# How to eBird

By Adriana Losey

Listing for you, science for them

#### Contents

Slides

3-4: Introduction

5-16: Website (6-10 Submitting a list, 11-13 explore page, 14-16 My eBird)

17-20: App

#### What is eBird?

- Database developed by Cornell
- Currently the largest citizen science project in the world
- Their and your goals are...
  - Find more birds
  - Keep track of bird lists, photos, and sounds
  - Join the world's largest birding community
  - Contribute to science and conversation
- Click <u>here</u> to watch a short introduction video!

https://www.youtube.com/watch?v=-t-0xAjxakw&feature=youtu.be

#### Getting started

- Go to ebird.org
- If you do not have an account, you will need to make one first
  - It is FREE!
  - You can change your privacy settings as you wish
- To submit sightings you will either use the website or the mobile app, how to use both of these will be covered in this presentation

## This is the homepage

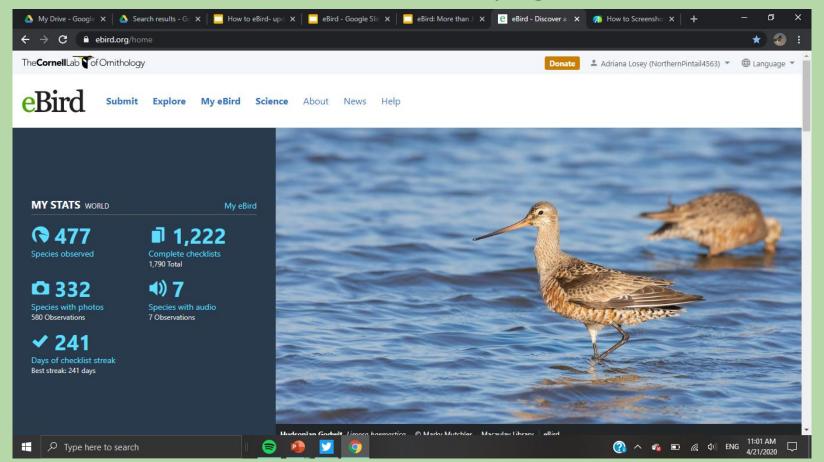

#### Website: Let's start with submitting a list

Click submit on your home page

- Be truthful with the birds you see
- Try to have exact numbers or super close estimates
- If you have identification questions there are Facebook groups, you can email a friend, or simply use a field guide

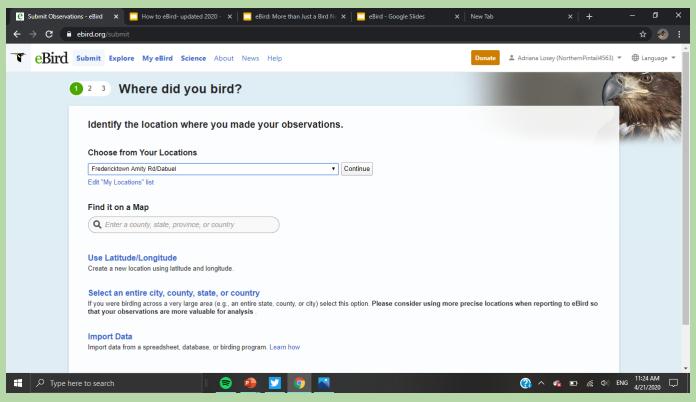

Choose a location. You can create personal locations as you go (for example your yard). If you are birding in a park, there is probably already a hotspot! Look for it by typing in your county in "Find it on a Map" and you will be able to look for the hotspot by name

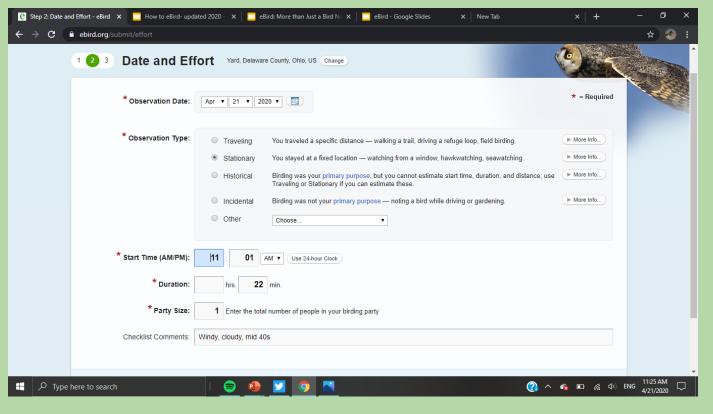

Here you put in the date, time, how long you birded, and how many people you birded with. You also choose the type of birding you did, read the descriptions for the best fit. I like to note the weather in the checklist comments, it is not required, but it is a nice touch to the list.

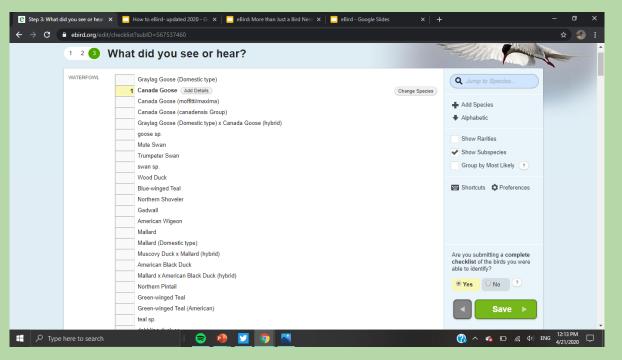

Log your species and their numbers here. Click add details to type field marks, breeding codes, and age/sex \*these are not required. You can use taxonomic or alphabetic order. If a bird is not present (means it is rare) you will have to click add species

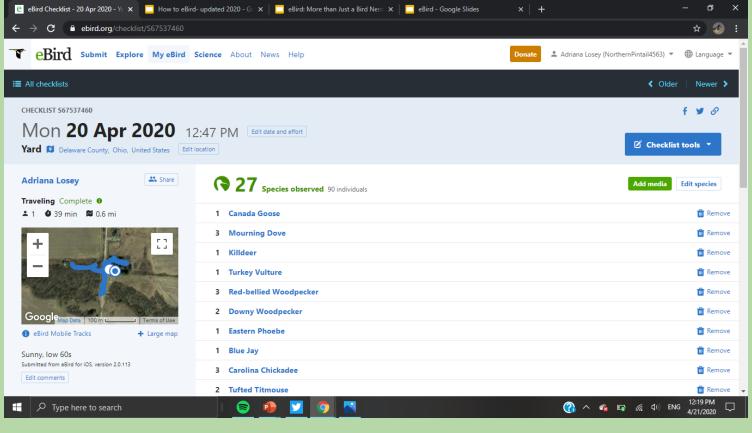

Now you have finished the checklist! Click "add media" to upload photos and sound. You can edit your list whenever you need. By your name you can see a little "share" button. Use that to share with others you birded with so you do not have to make separate lists

#### Website: Explore page

- Click "explore"
- A great way to explore all species
  - Listen to audio and view photos, no cost
- View locations and their checklists
- Look at targets
- Get rare bird alerts for the regions of your choice
- So much more!
- I attached photos of the explore page, thankfully eBird explains what each tool does

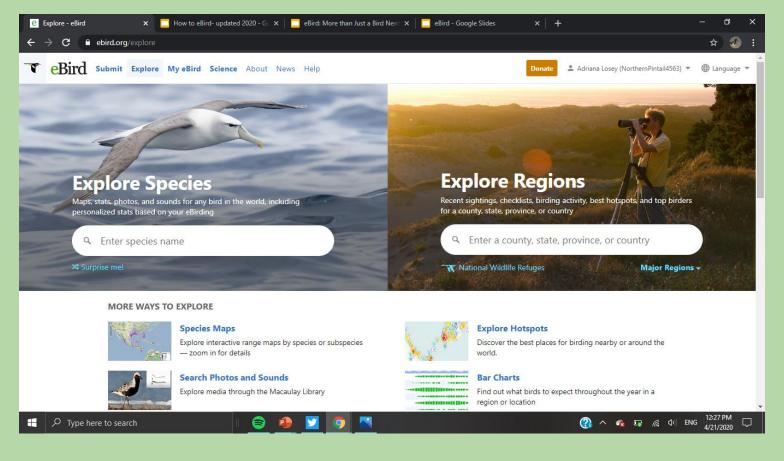

Helpful tools for trips and learning to ID birds. I love looking at species maps!

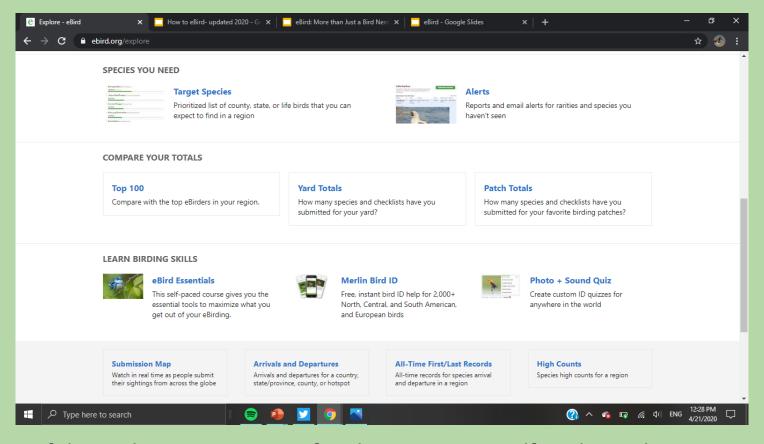

2nd part of the explore page. Sign up for alerts, quiz yourself, and more!

#### Website: my eBird

- Click "My eBird"
- View and manage all your lists
- List totals for world, country, state/province, county
- Download your data
- You can create a profile by clicking "Your profile"

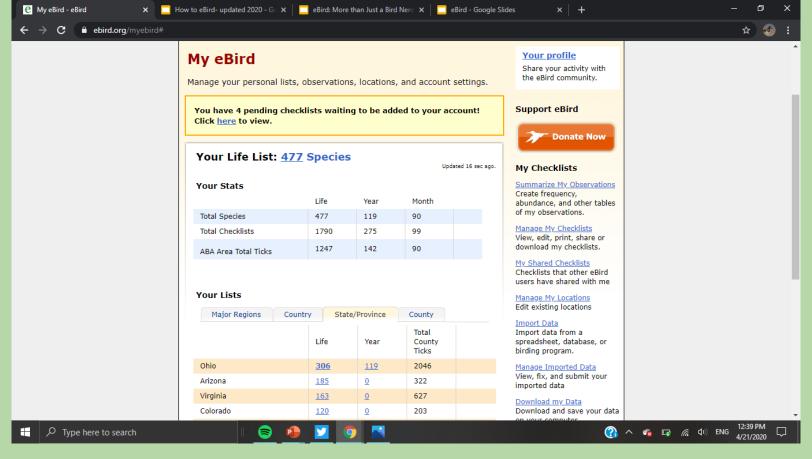

Click on highlighted numbers to see species. "Manage my checklist" allows you to view all of your list in the order you choose

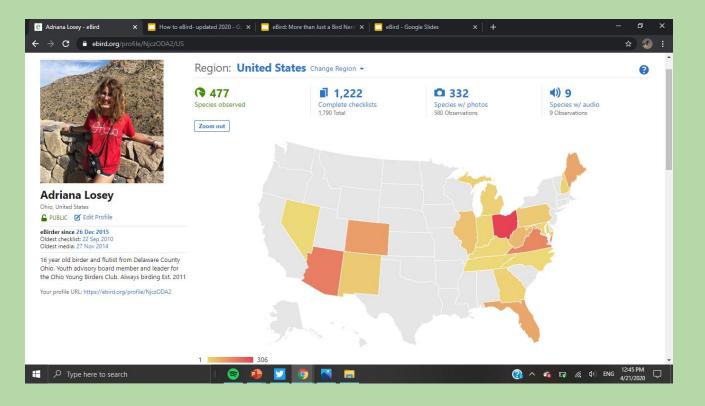

This is what a profile looks like. You do not have to set one up. It is just another fun feature eBird has to offer

## Mobile app

- Look up "eBird on the app store"
- It is free
- Log in using the same account you would for a computer browser

#### Mobile: it is simple

- You can edit the date and time as needed
- "Record track" allows you to track your path and distance. You can turn it off if you are doing stationary birding

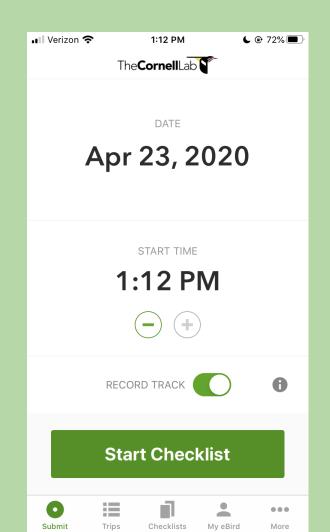

## Mobile: Making your list

- Add species as you go
- Species are shown by the location and pack you choose when you are setting up your app

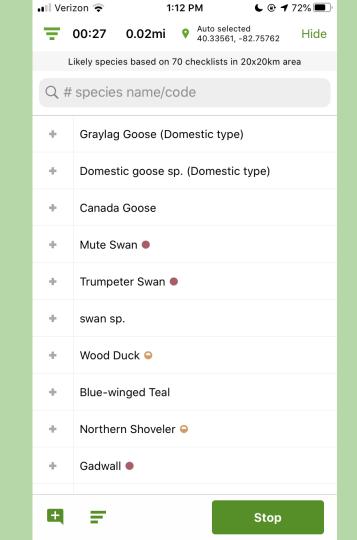

#### Mobile: Finish

- Choose your location
- Review your species
- All done!

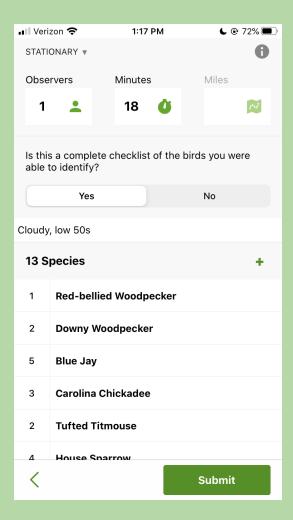

## Happy Birding!